#### **How to submit a cart for a Purchase Order**

### **Catalog**

- **1. Log into Minermall**
- **2. Below are catalog and punch out suppliers to select from.**

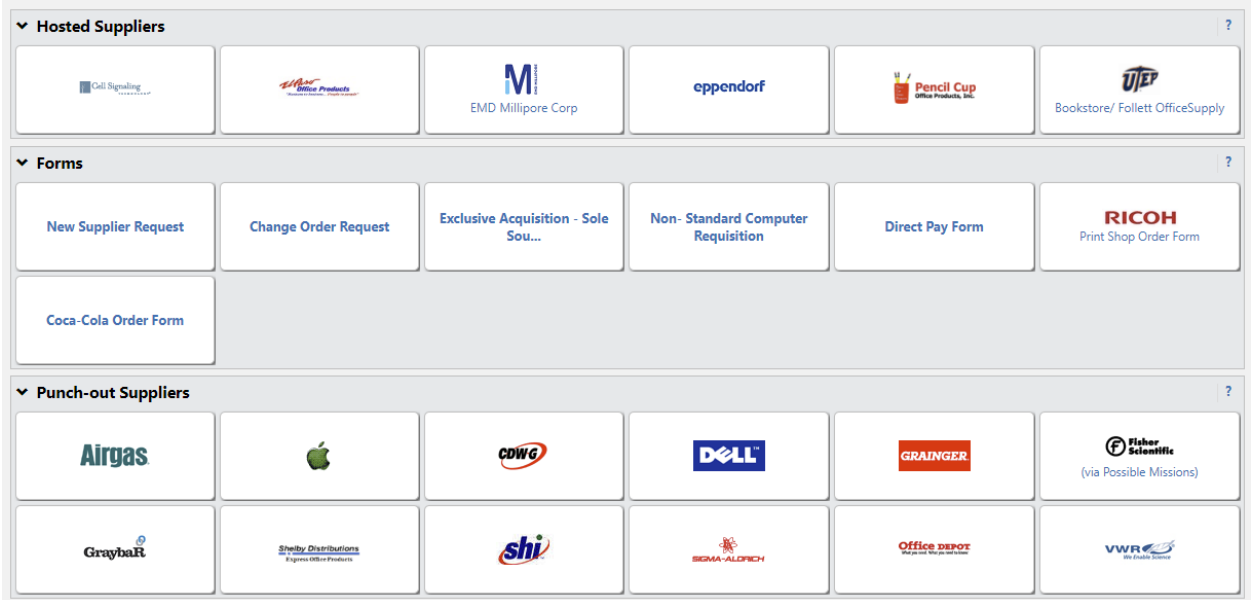

- **3. Search for any items through the hosted suppliers and art items to cart**
- **4. For punch out you will be redirected to the supplier website, search for your items and follow the prompts to add the cart back to Minermall**

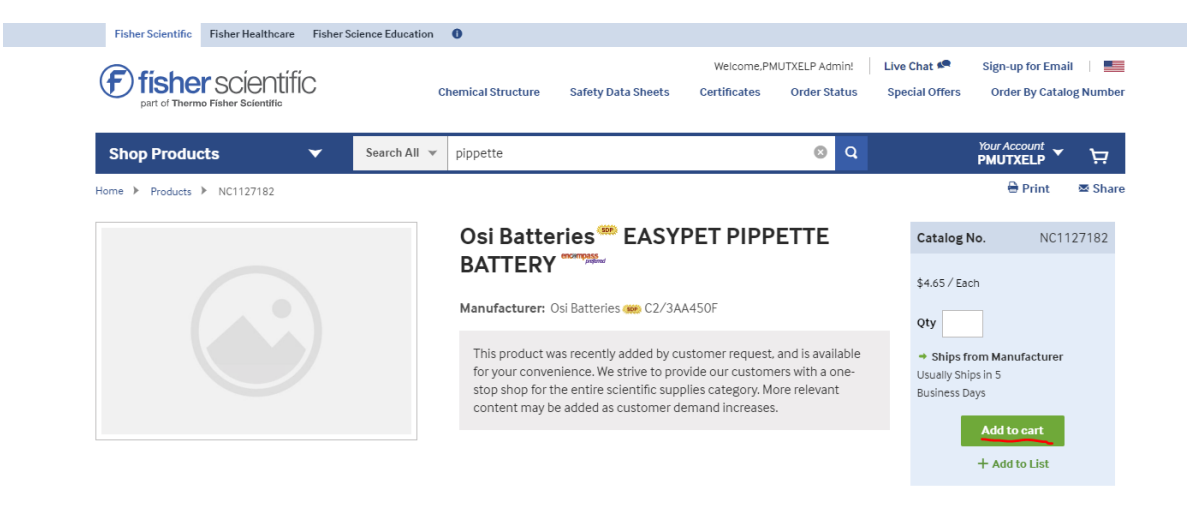

Provide Content Correction

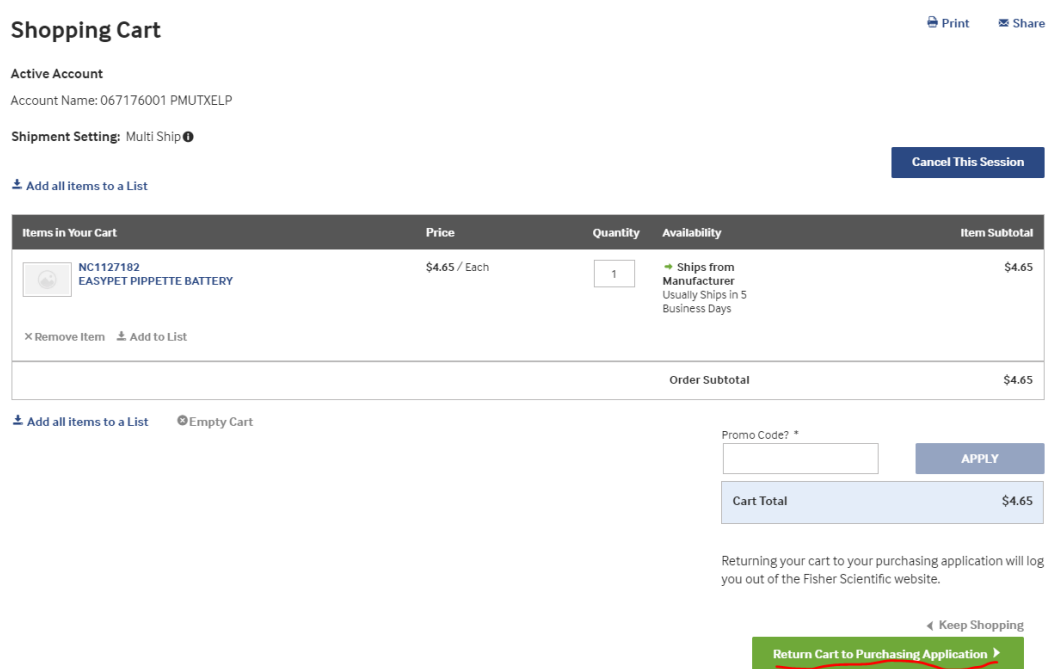

- **5. Once you have your shopping cart search for an assignee**
- **6. Add notes such as cost center, department, name of professor, and where items will be delivered and stored.**

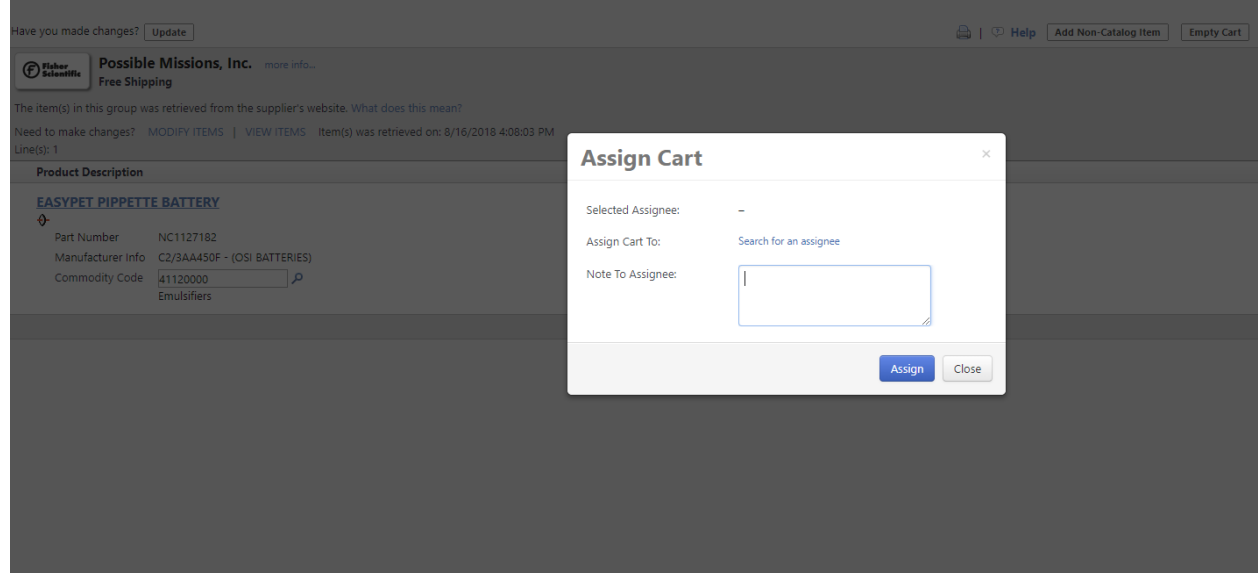

# **Non-Catalog Orders**

- **1. Get quote from vendor**
	- **a. If over 15,000 3 quotes will be needed or a sole source form.**

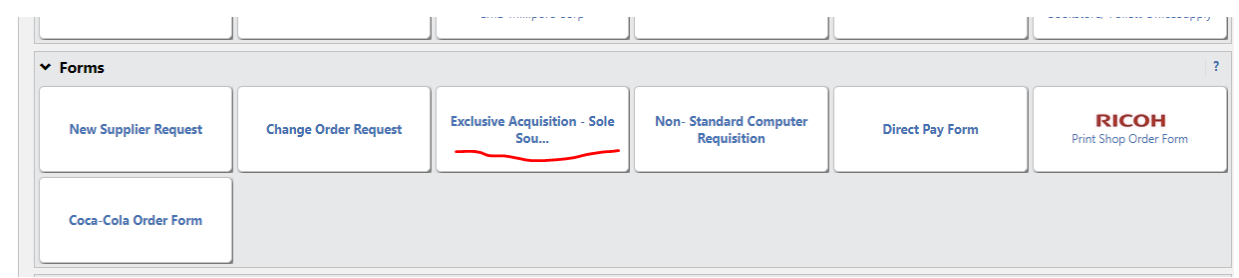

# **2. To create cart selct non-catalog order**

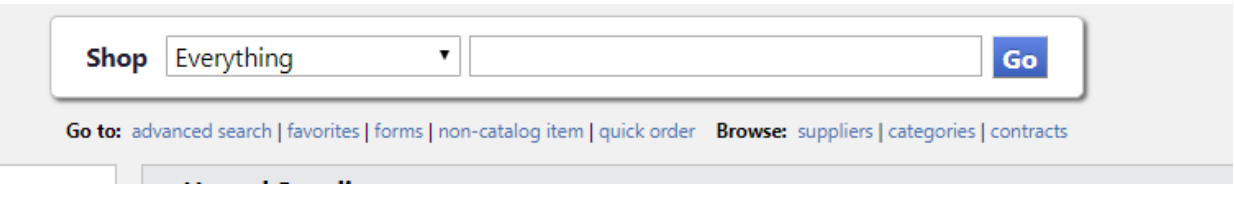

### **3. Search for vendor and create line items to match the quote**

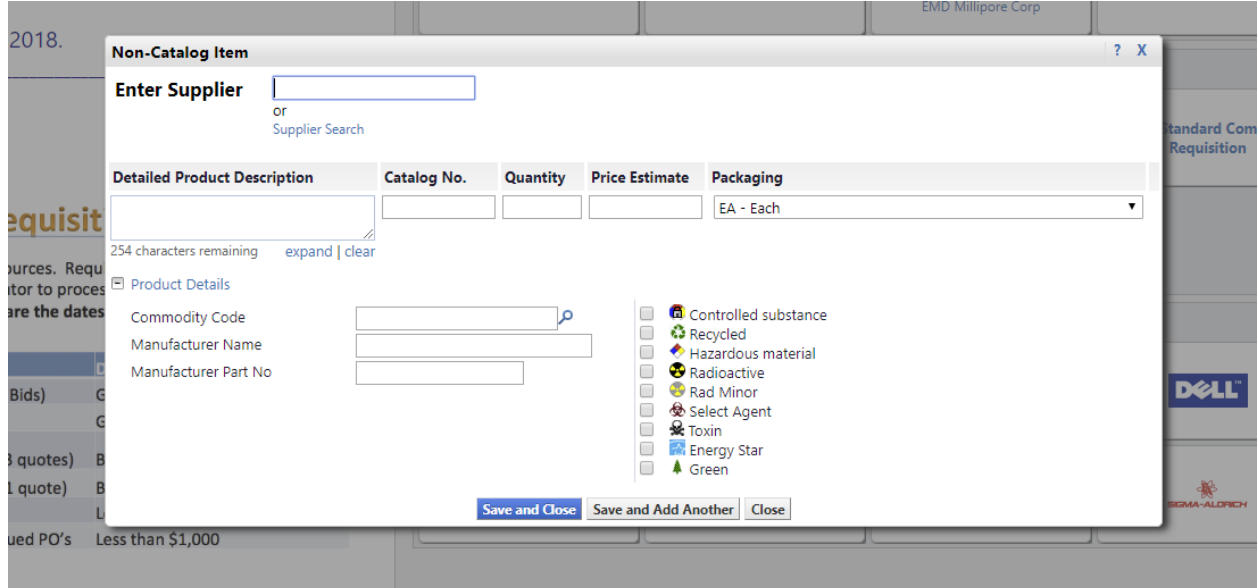

## **a. If vendor is not in the system proceed to submit a New Supplier Request**

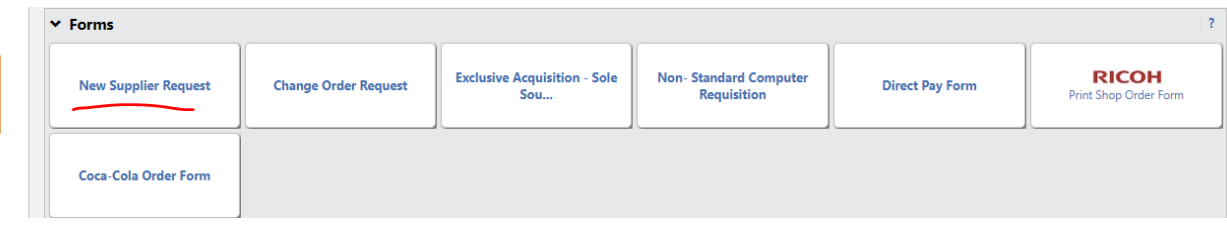

- **4. Once you have your shopping cart search for an assignee**
- **5. Add notes such as cost center, department, name of professor, and where items will be delivered and stored.**

### **Do**

- **1. Always provide a quote with non-catalog orders**
- **2. Always provide cost center, department, name of professor, and where items will be delivered and stored.**
- **3. Create a separate car for different vendors**
- **4. Provide alternative ship address on comments if items will not be delivered to UTEP.**

#### **Don't**

- **1. Create one cart with multiple vendors. This create a delay in processing at Purchasing.**
- **2. Don't receive services without a PO.**